# **Retrospective Bound Journal Inventory Project**

(revised 20170823 plm)

### **1) LOCATING THE CORRECT BIBLIOGRAPHIC RECORD IN ALMA**

a) To start searching, click on Magnifying Glass in upper left corner.

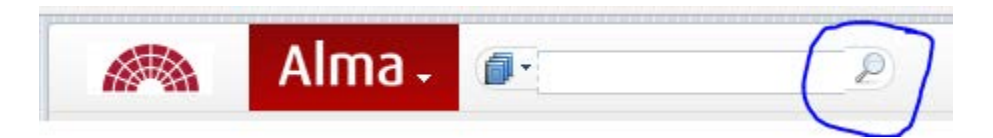

b) You will see an expanded search screen.

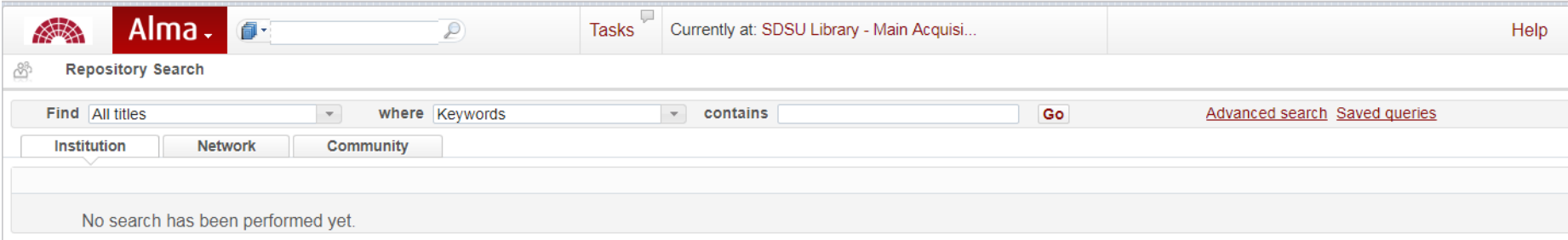

#### c) Select **Physical titles** from the **Find** field drop down menu.

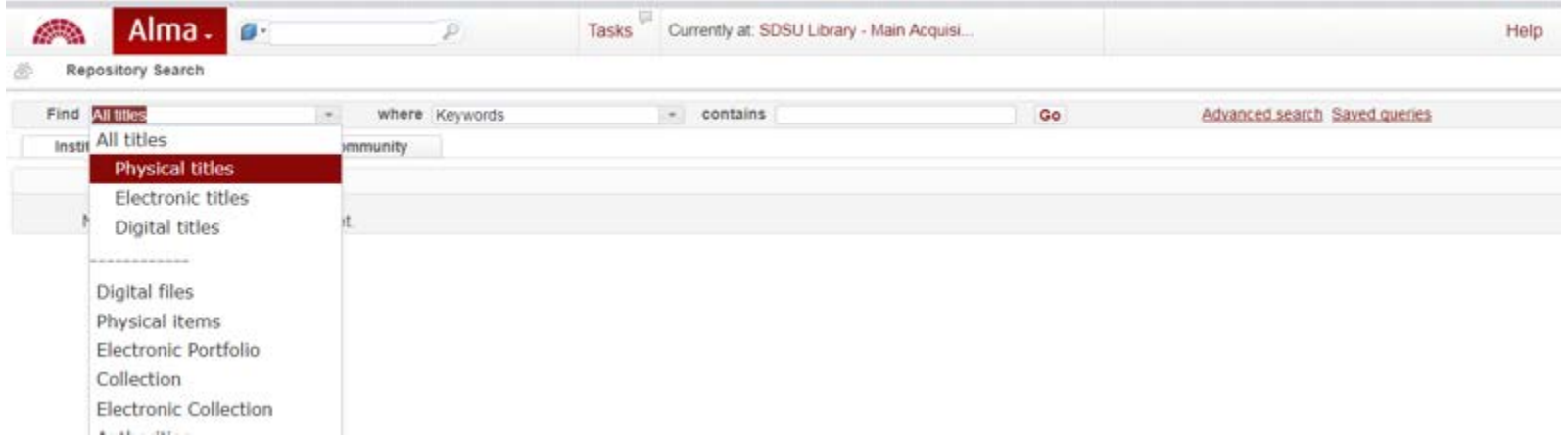

d) Select **Title** in the **where** field drop down menu. Another useful option in this menu is the **ISSN** (International Standard Serials Number). Note: There are multiple ways to search in Alma, but the Title and ISSN will get you where you need to go most of the time. As of 08/21/2017, the LC Call Number search does not seem to be working correctly. If you are having difficulty locating the correct bibliographic record, consult the Serials Cataloger.

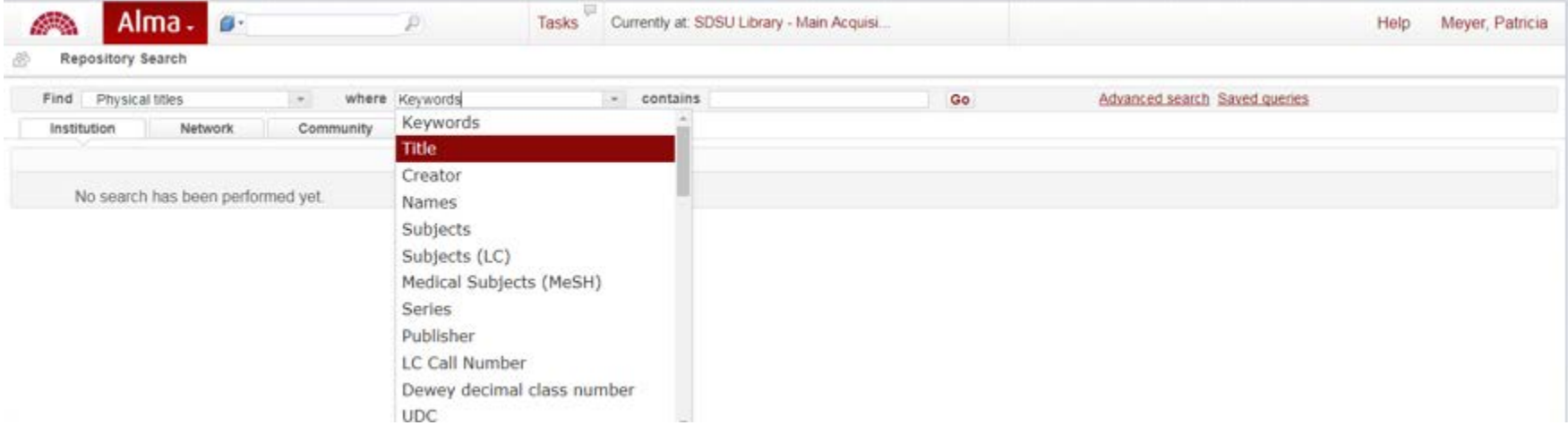

e) Type the title into **contains** box and click **Go** button.

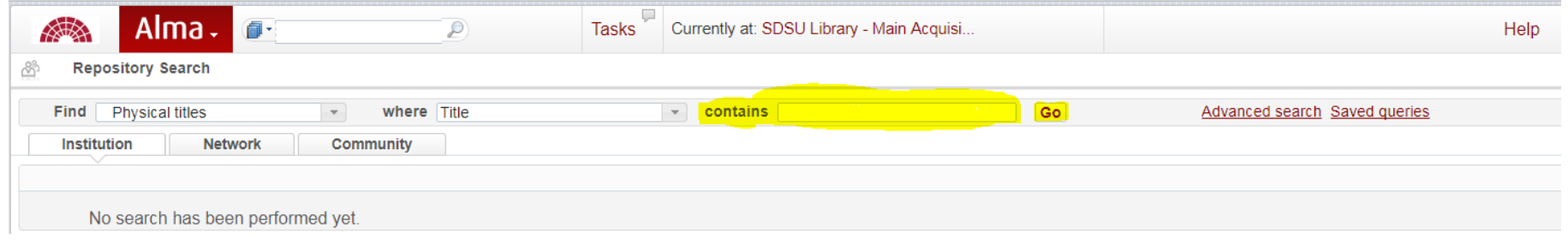

f) Verify the bibliographic record matches the enumeration and chronology for the volumes you are working with. In this example of McCall's they are v.48:no.12 (Sept. 1921) – v.128:no.6 (Mar. 2001). **If there is a discrepancy with matching the dates, alert Serials Cataloger**.

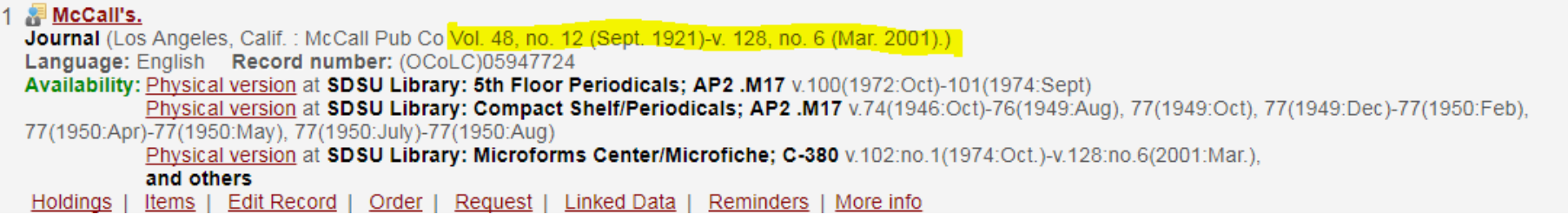

g) In some cases, we have volumes in multiple location. In this example, 5<sup>th</sup> Floor Periodicals, and Compact Shelf/periodicals. Make sure you are using the correct location for the items. If you need assistance creating an item for a new location, consult the Barcoding Project manager.

1 McCall's. Journal (Los Angeles, Calif.: McCall Pub Co Vol. 48, no. 12 (Sept. 1921)-v. 128, no. 6 (Mar. 2001).) Language: English Record number: (OCoLC)05947724 Availability: Physical version at SDSU Library: 5th Floor Periodicals: AP2 .M17 v.100(1972:Oct)-101(1974:Sept) Physical version at SDSU Library: Compact Shelf/Periodicals; AP2 .M17 v.74(1946:Oct)-76(1949:Aug), 77(1949:Oct), 77(1949:Dec)-77(1950:Feb) 77(1950:Apr)-77(1950:May), 77(1950:July)-77(1950:Aug) Physical version at SDSU Library: Microforms Center/Microfiche; C-380 v.102:no.1(1974:Oct.)-v.128:no.6(2001:Mar.), and others Holdings | Items | Edit Record | Order | Request | Linked Data | Reminders | More info

# **2) CREATING A NEW ITEM RECORD FROM SCRATCH**

# **a) If the Title does NOT HAVE ITEM RECORDS, there is not a hyperlink for Items listed. If the Title HAS ITEMS, skip to 3) CREATING AN ITEM USING AN EXISTING ITEM RECORD.**

1 Fig. 1 The journal of the American Society of Safety Engineers. Journal By American Society of Safety Engineers. ([Park Ridge, III., etc.] American Society of Safety Engineers v. 1-14, no. 9; Feb. 1956-Sept. 1969.) Language: English Record number: (OCoLC)01787468 Availability: Physical version at SDSU-Library: 5th Floor Periodicals; T55\_A54 v 11:no.1(1966:Jan)-12:no.12(1967:Dec), 14:no.1(1969:Jan)-14:no.9(1969:Sept) Holdings | Edit Record | Order | Request | Linked Data | Reminders | More info

b) Click on the **Holdings** hyperlink. If there are multiple locations, click on the **Holdings** hyperlink for the location you are working with.

#### *Multiple Locations With items*

Select the correct holdings statement and then select the "view items" button. From there you should be able to add your items.

#### *Single Location No Items*

For this you need to click on the holdings statement (e.g. "fifth floor periodicals") and then add your first item as described above.

#### *Single Location With Items*

Click the "Items" link and then from there you should be able to add items.

#### 1 Fine journal of the American Society of Safety Engineers.

Journal By American Society of Safety Engineers. ([Park Ridge, Ill., etc.] American Society of Safety Engineers v. 1-14, no. 9; Feb. 1956-Sept. 1969.) Language: English Record number: (OCoLC)01787468 Availability: Physical version at SDSU Library: 5th Floor Periodicals; T55.A54 v.11:no.1(1966:Jan)-12:no.12(1967:Dec), 14:no.1(1969:Jan)-14:no.9(1969:Sept) Holdings | Edit Record | Order | Request | Linked Data | Reminders | More info

c) You will be taken to the Record View, where you will click on **Edit** button located on upper and lower right).

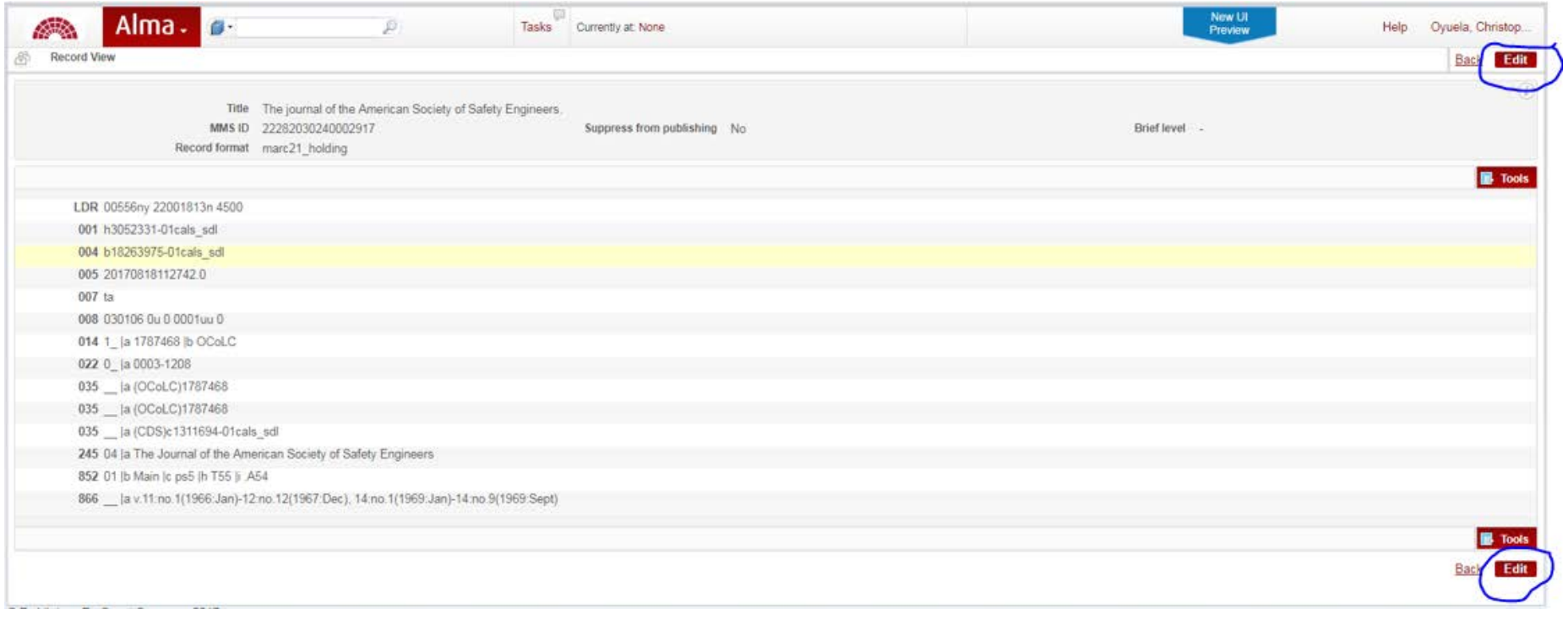

d) You will be taken to the MD Editor, where you will click on **Add Item** button located on upper center of the screen.

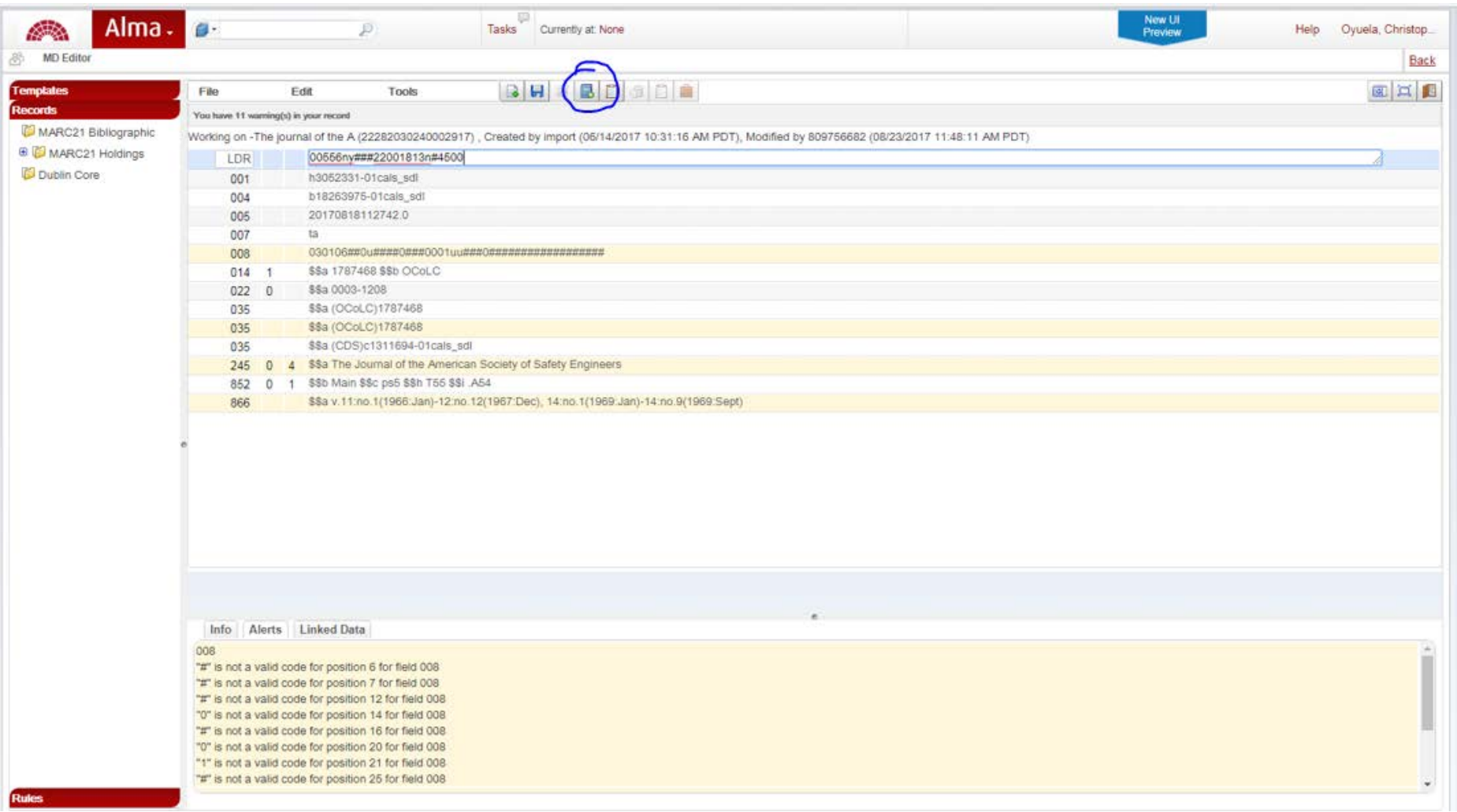

- e) You will be taken to the Physical Item Editor, where you will enter the following:
	- i) **Material Type** Select **Issue** from the pull down menu.
	- ii) **Item Policy** Select **7-Day** from the pull down menu. **(no longer necessary as of 2023)**
	- iii) **Enumeration A** Type the **first level of enumeration** (usually the volume number(s)) into this field. If there is no enumeration, use the chronology as the Enumeration A (and Enumeration B, if applicable).
	- iv) **Enumeration B** Type the **second level of enumeration** (usually the issue numbers) into this field. If there is not a second level of enumeration, leave this field blank.
	- v) **Chronology I** Type the **first level of chronology** (usually the year) into this field.
	- vi) **Chronology J** Type the **second level of chronology** (usually the months or seasons) into this field.
- f) **DO NOT enter the barcode yet**!

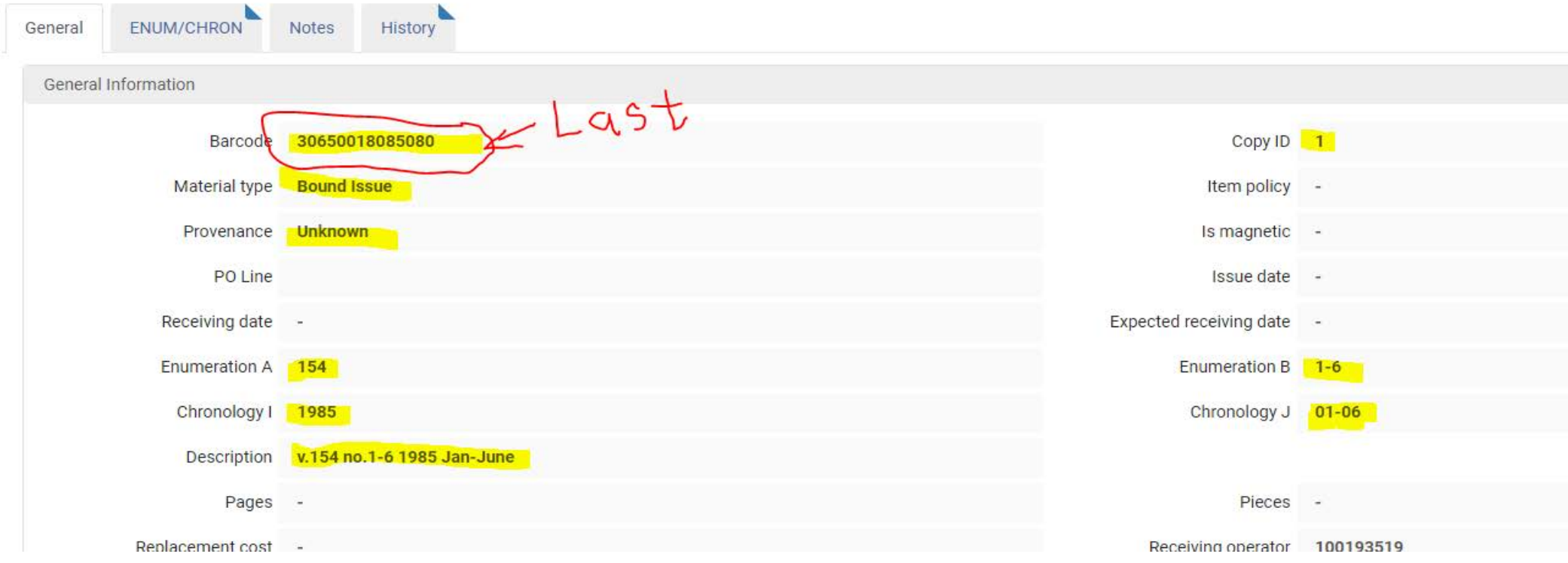

g) After entering the Enumeration and Chronology, click the **Generate** button.

h) Notice the Description field has populated using the chronology and enumeration data. Double check this information is correct BEFORE moving on. If necessary, revise the Enumeration and/or Chronology fields and click the Generate button again to revise.

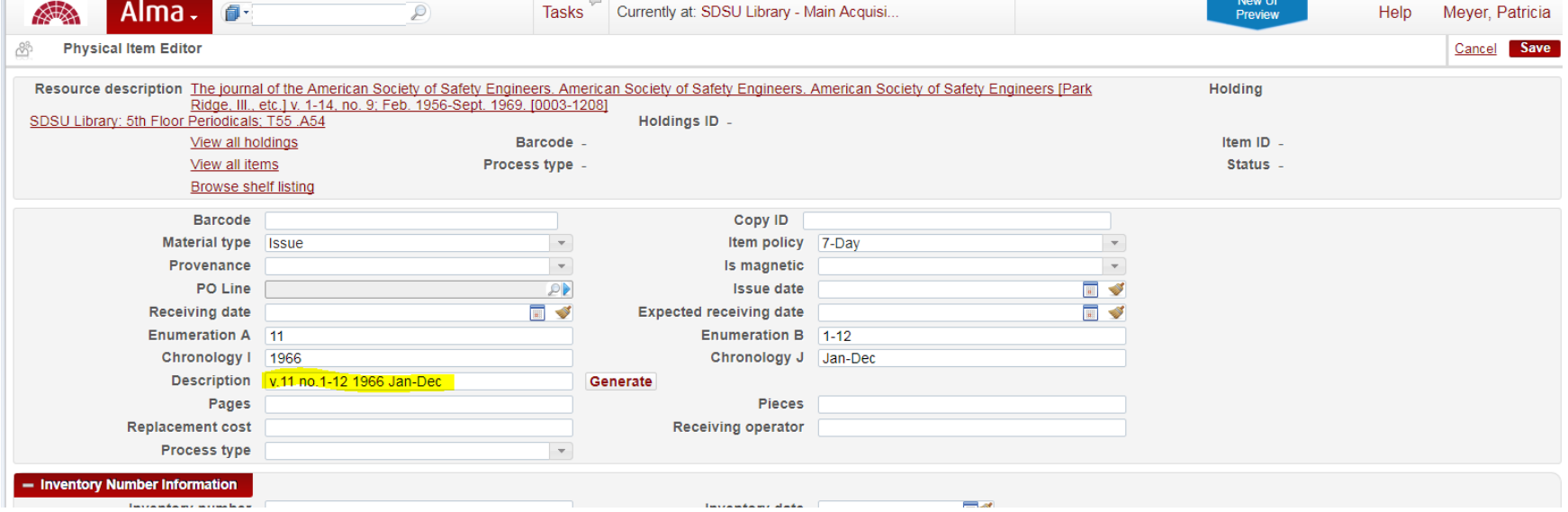

i) As the last step, anchor your cursor in the barcode field and scan the volume's barcode.

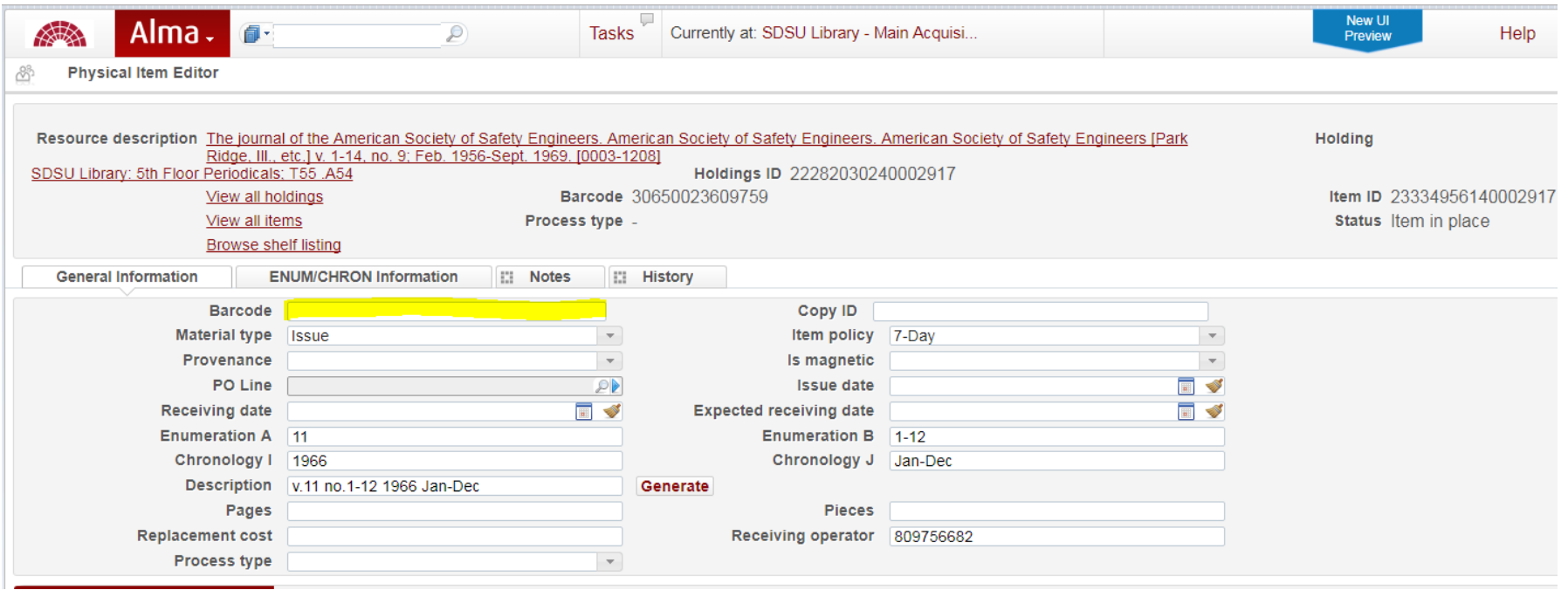

j) You will IMMEDIATELY be returned to the MD Editor screen where your update is confirmed and the item data is accessible. Voila!!! Your first item record for this title is finished!

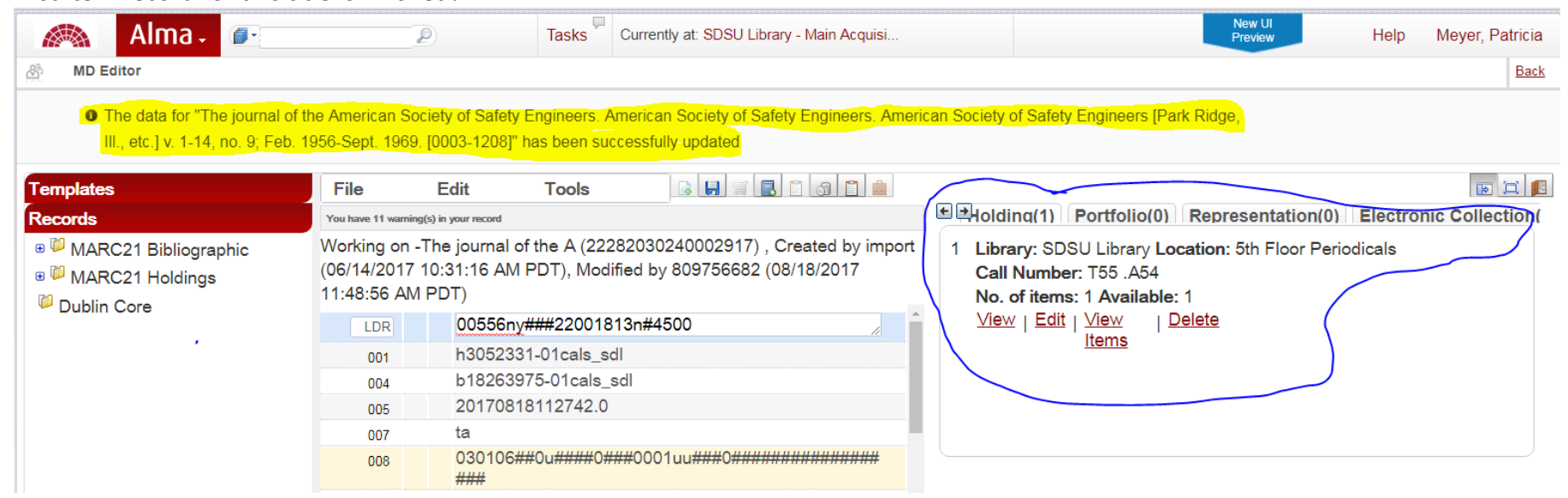

k) From this point, you can click on View Items hyperlink, to see the item you just created.

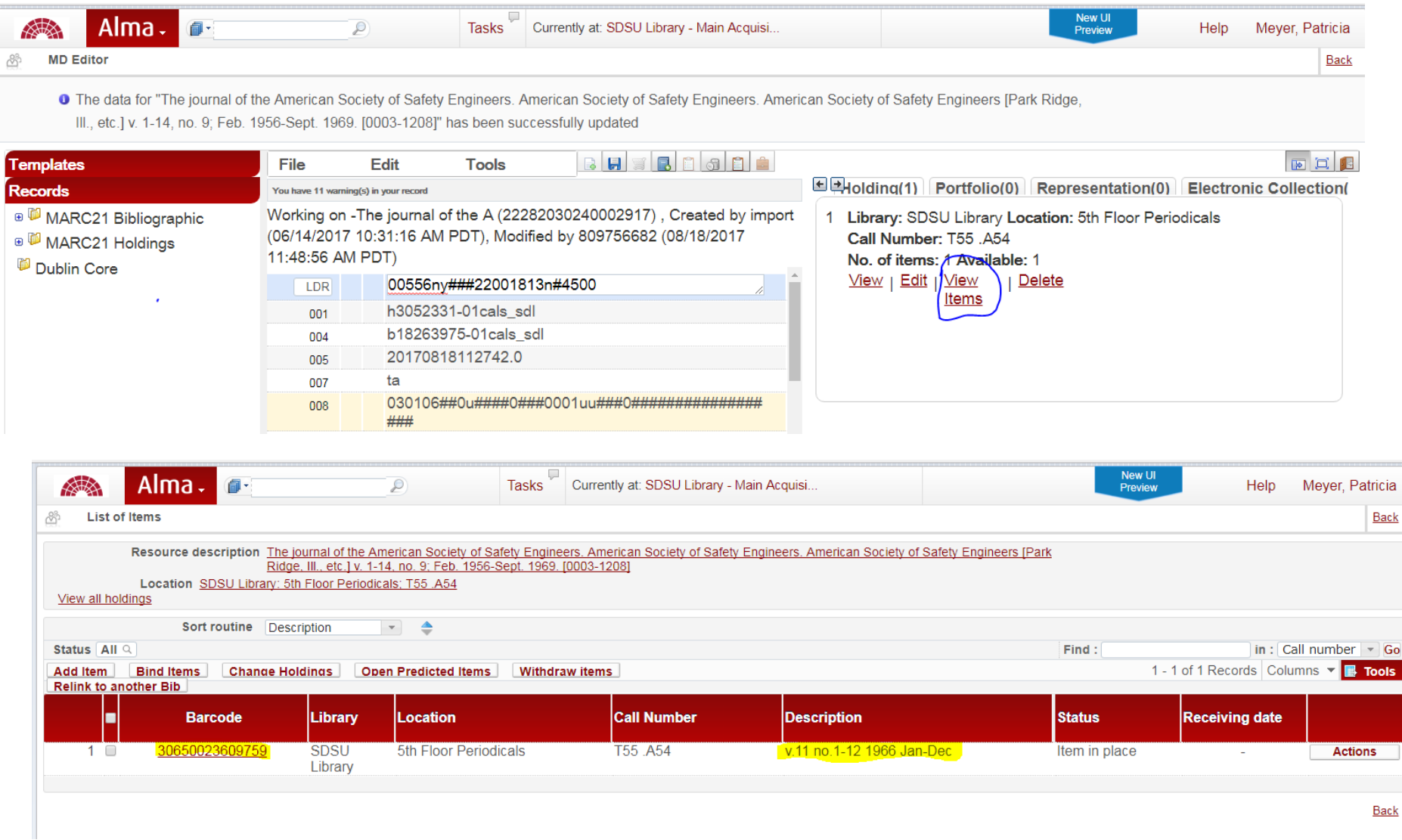

l) From this screen, you can select **Duplicate** from the **Actions** drop down menu to create a template for the next volume you want to add and follow the instructions in 4) **CREATING ITEM RECORDS USING THE DUPLICATE METHOD**.

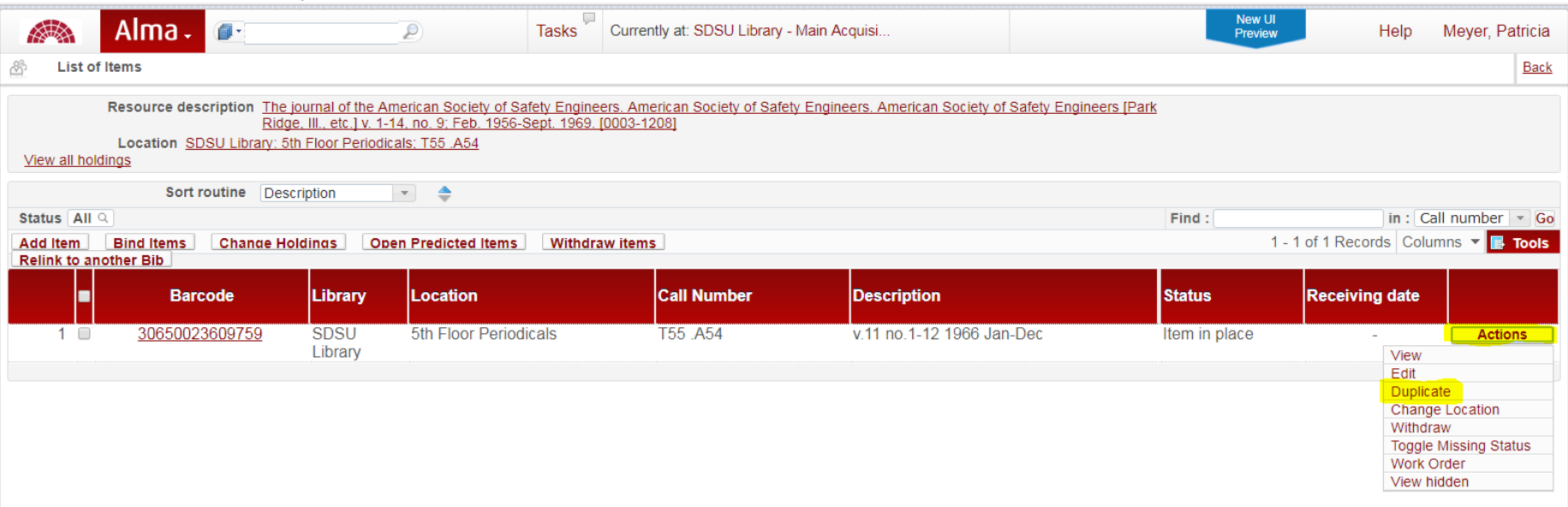

# **3) CREATING AN ITEM RECORD USING AN EXISTING ITEM RECORD**

a) If the title already has item records, you will see a hyperlink for **Items**

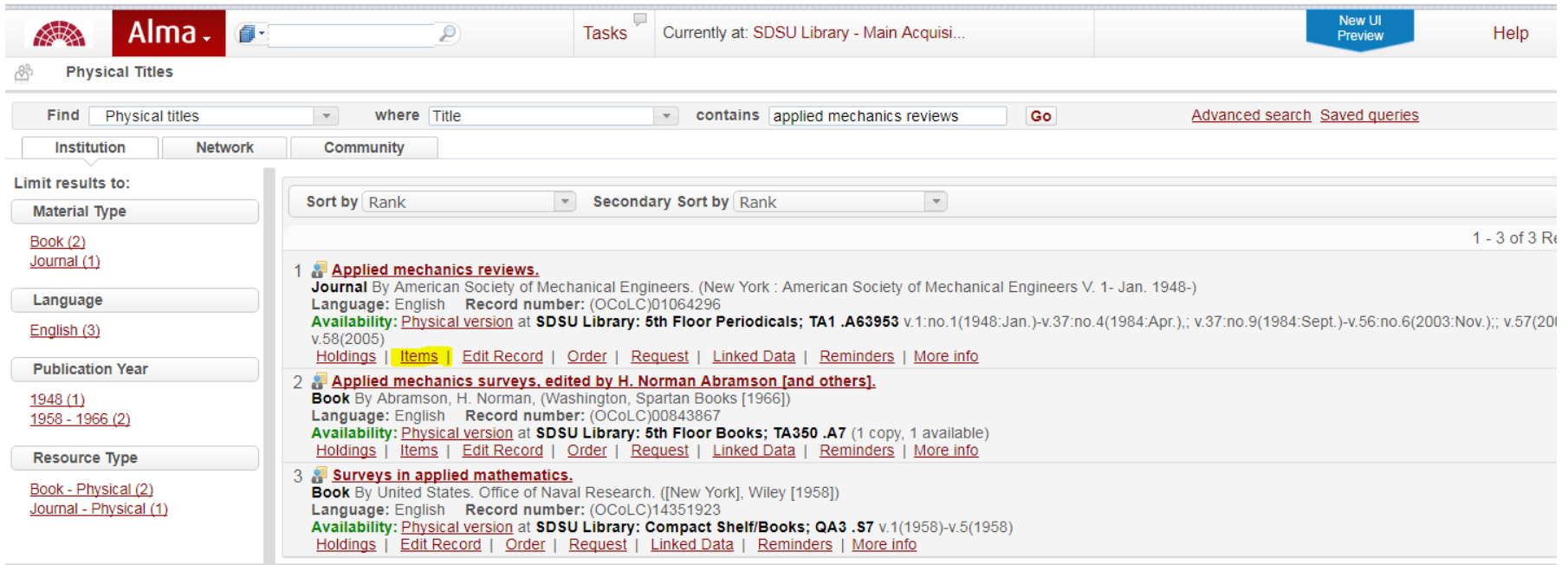

b) Click on the **Items** hyperlink to go to the List of Items screen. NOTE: Items are generally in chronological order and there may be multiple pages of item records.

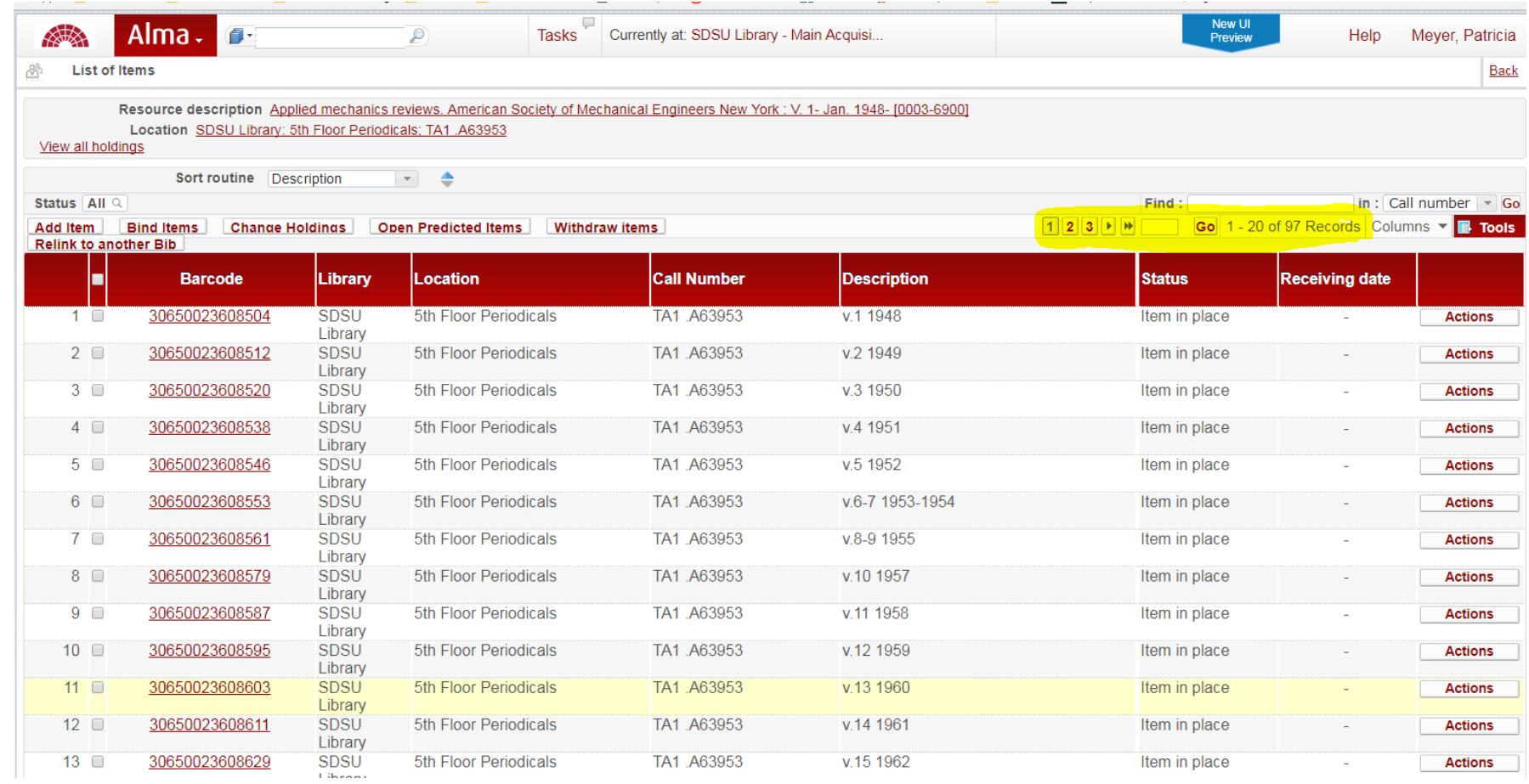

c) From any List of Items screen, select an item record matching the location for the volume you are adding by selecting **Duplicate** from the **Actions** drop down menu. This creates a template for you to edit by following the instructions in 4) **CREATING ITEM RECORDS USING THE DUPLICATE METHOD**.

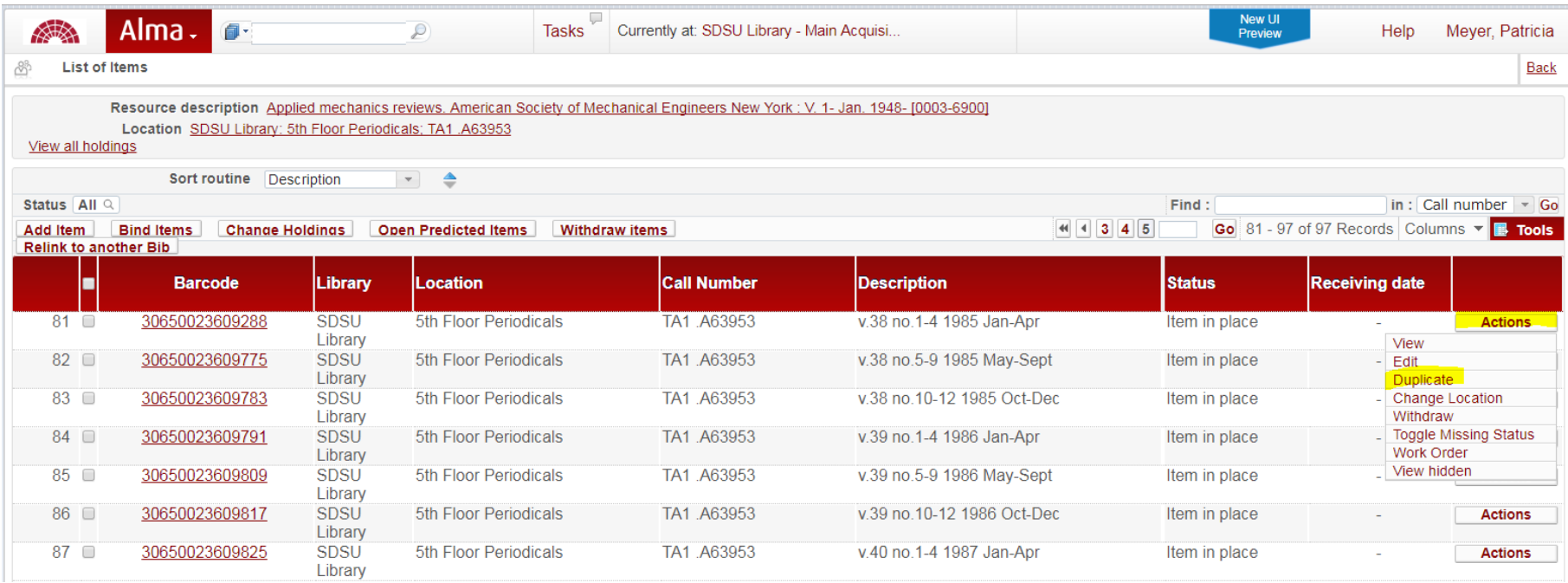

# **4) CREATING ITEM RECORDS USING THE DUPLICATE METHOD**

a) From any List of Items screen, select an item record matching the location for the volume you are adding by selecting **Duplicate** from the **Actions** drop down menu.

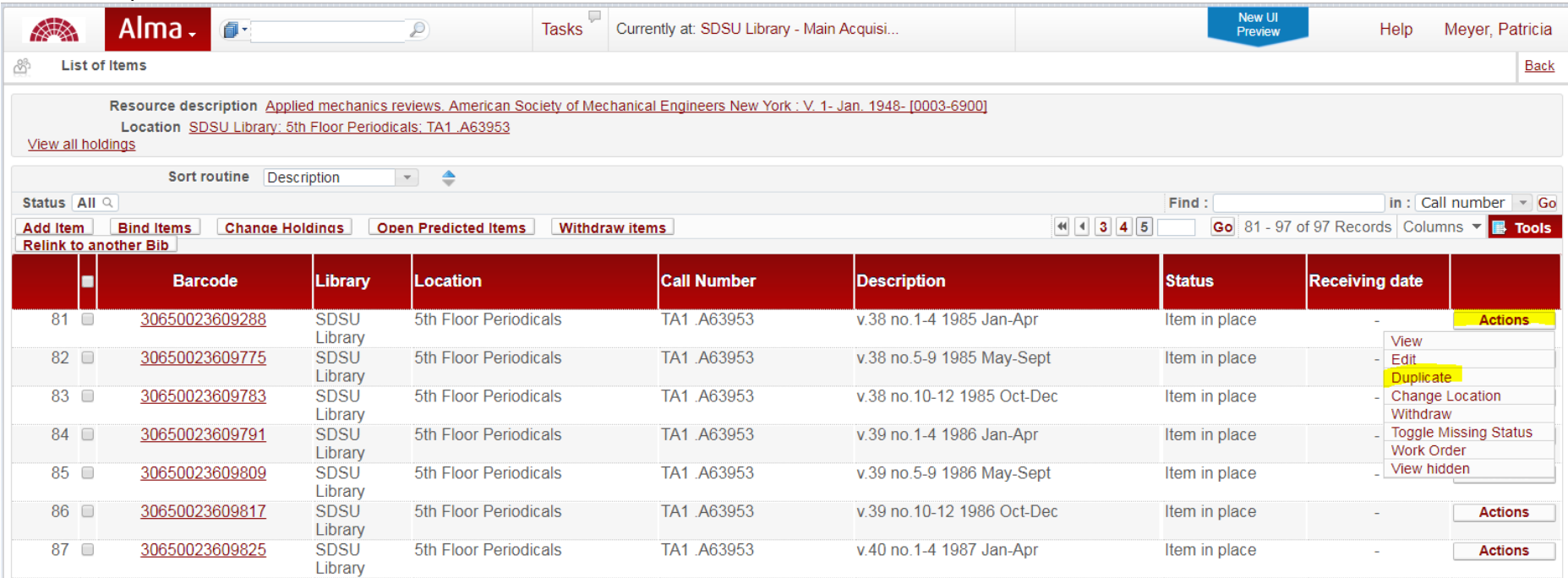

- b) This creates a template and opens it into a Physical Item Editor so you can revise it to match the item you are creating. The correct **Material Type** and **Item Policy** are already supplied. Modify the following fields as needed:
	- i) **Enumeration A**
	- ii) **Enumeration B**
	- iii) **Chronology I**
	- iv) **Chronology J**.
- c) **DO NOT enter barcode yet!**

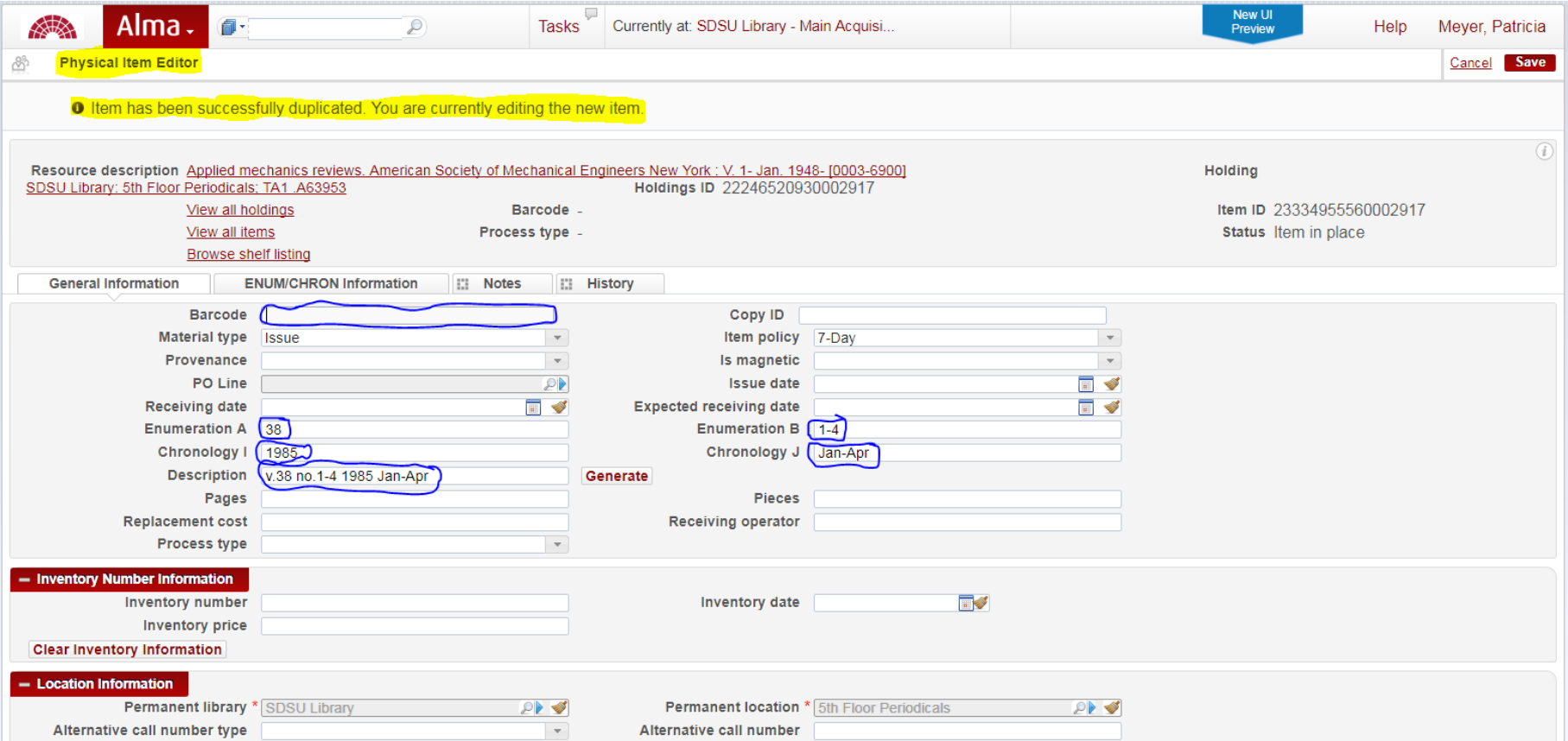

d) In this example, only the **Enumeration B** and the **Chronology J** need to be changed before clicking on the Generate button

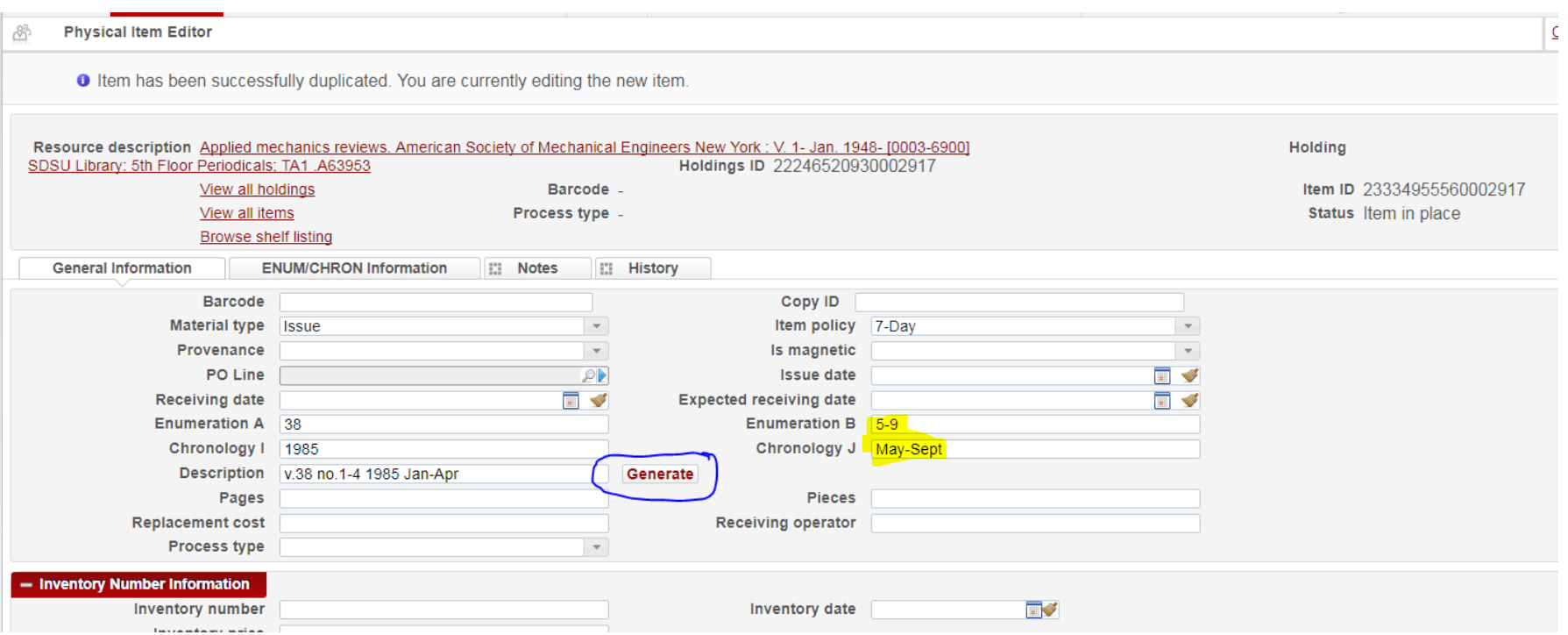

e) Notice the Description field has changed to reflect the new enumeration and chronology data. Double check this information is correct BEFORE moving on. If necessary, revise the Enumeration and/or Chronology fields and click the Generate button again to revise.

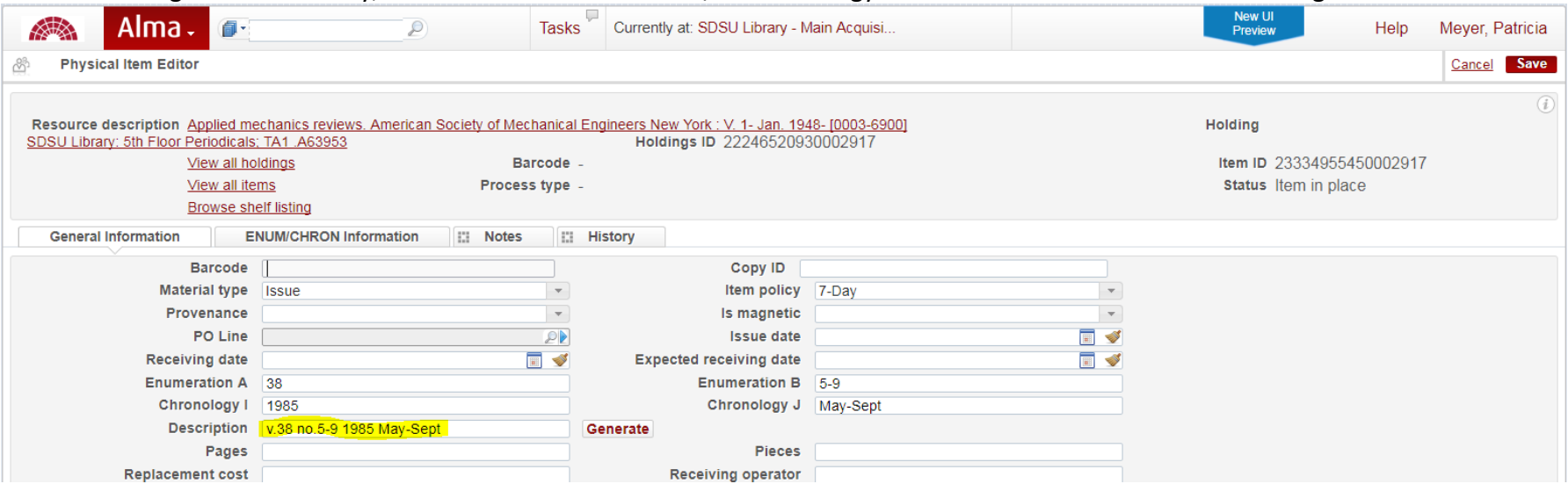

f) As the last step, anchor your cursor in the barcode field and scan the volume's barcode.

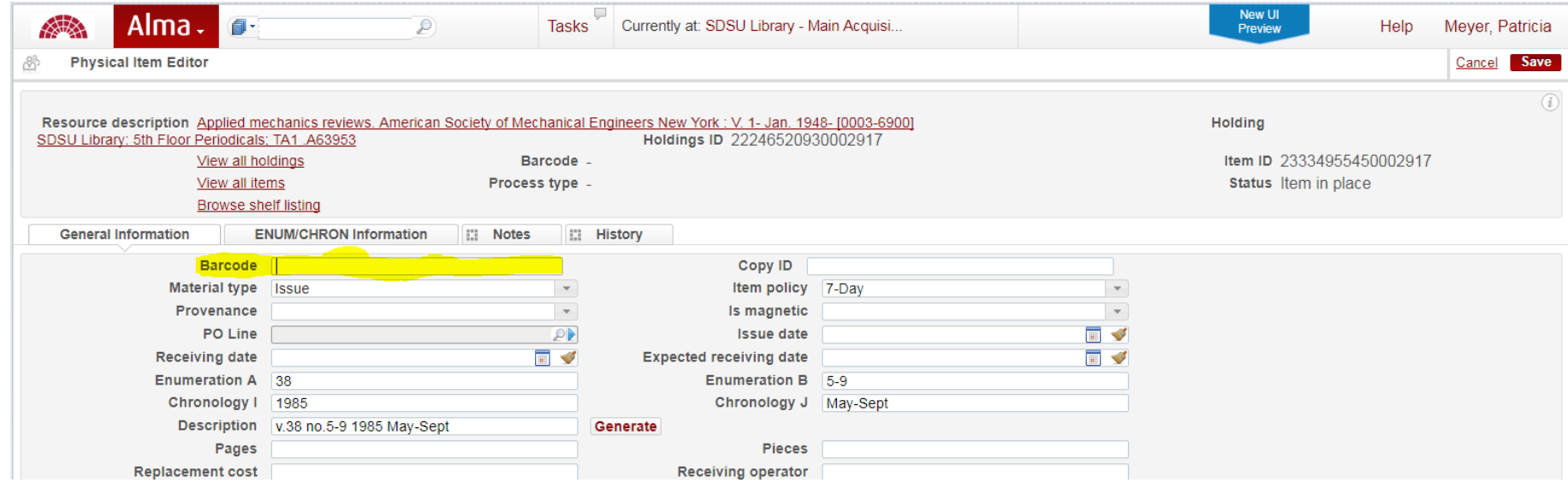

g) Repeat these steps as needed to create additional item records.

# **5) HANDLING MULTIPLE COPIES**

a) Our first copy is always assumed to be Copy 1 and we leave the Copy ID field in the Item blank. **If you have more than one copy, each copy must be designated by number in the Copy ID field.** This only applies if the contents of each copy are identical.

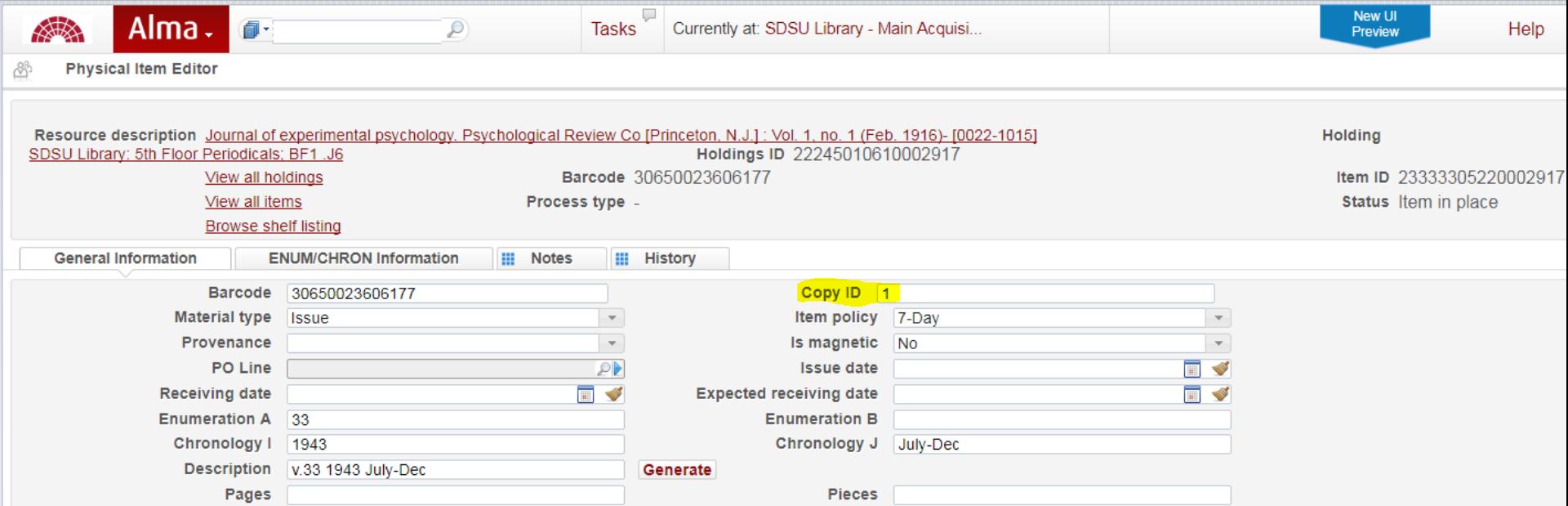

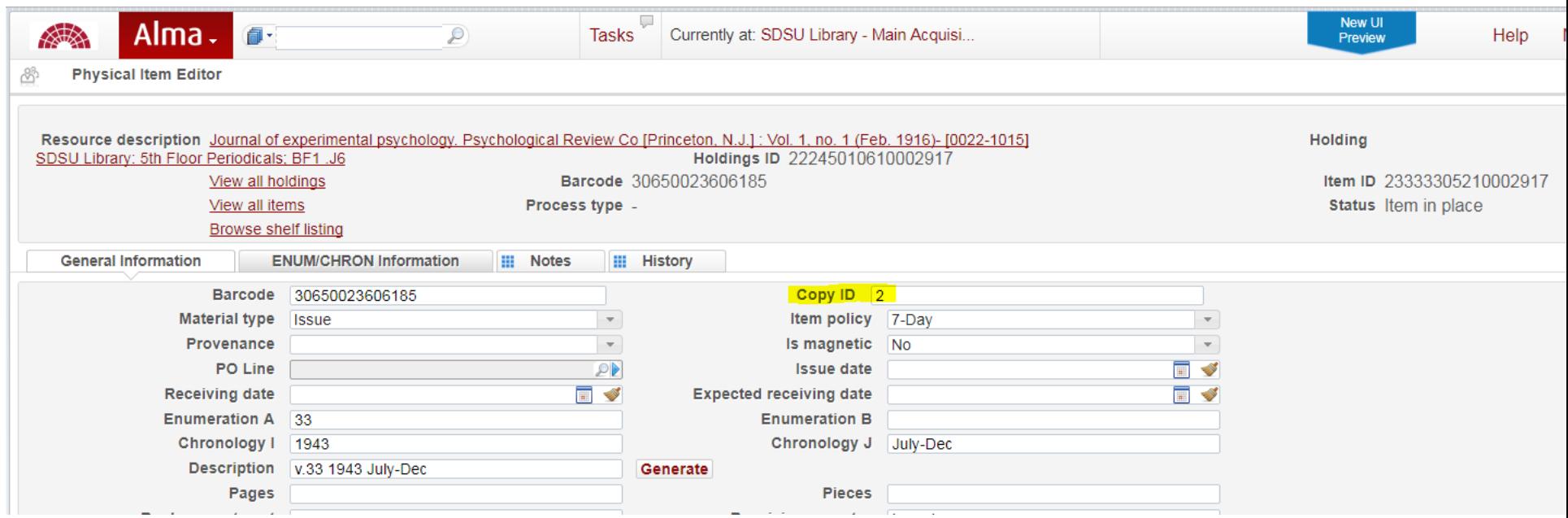

b) **If the volumes are not exactly the same**, e.g. one volume contains v.10:no.1-6 (Jan-June 2017) and another volume contains v.10:no.1-3,5-6 (Jan-Mar, May-June 2017, **each unique volume is treated as Copy 1**.